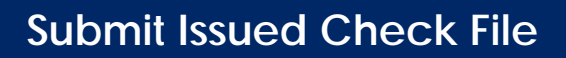

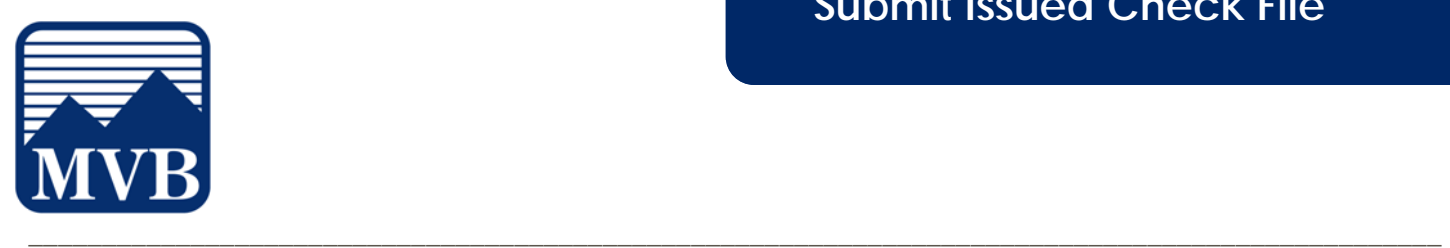

Use the Submit Issued Check File page to upload issued check files to MVB Bank.

1. Select the **'Business Banking'** menu and then '**Positive Pay'**.

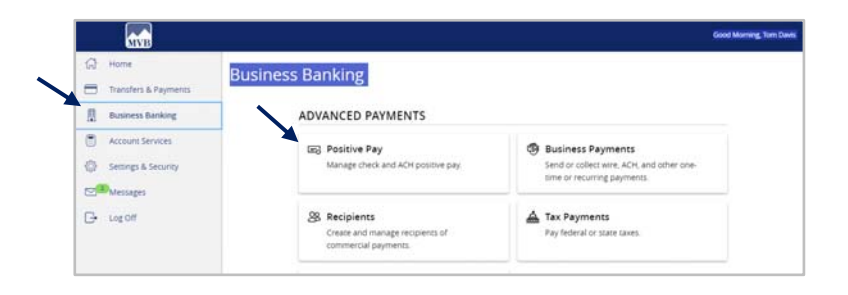

- 2. Click 'Launch Advanced Options' button to visit the full Positive Pay site.
- Launch Advanced Options Positive Pay Exceptions Add Check Submit Issued Check File
- 3. Select the **'Transaction Processing'** menu then **'Submit Issued Check File'**.

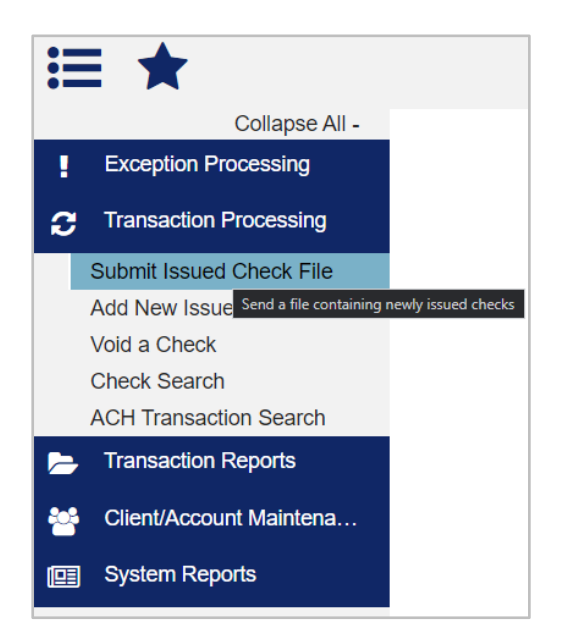

*Questions? Please contact Client Support at 1-844-682-2265 or ClientSupport@MVBBanking.com.* 

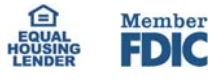

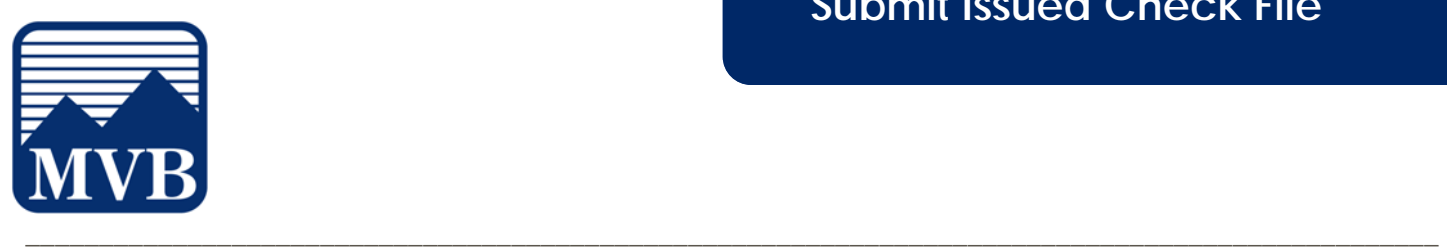

- 4. Select a file to process.
- 5. Select the Account Nickname from the drop-down menu. This is the client or Account ID associated with the issued checks contained within the file. If there is only one Account Nickname, this field will be pre-populated.
- 6. Select the corresponding file processing type. This is the format of the issued check file. If there is only one Account Nickname, this field will be pre-populated.
- 7. Click 'Process File'.

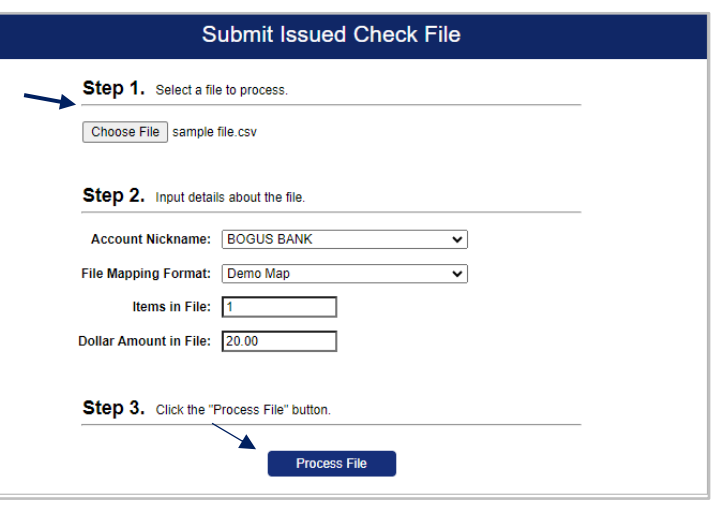

The result of the process will display on the screen. If the file has not been processed within 30 seconds, a message will display, and a follow up email will be sent to the user indicating the file processing status.

*Questions? Please contact Client Support at 1-844-682-2265 or ClientSupport@MVBBanking.com.* 

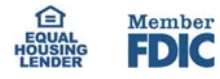

## **Submit Issued Check File**

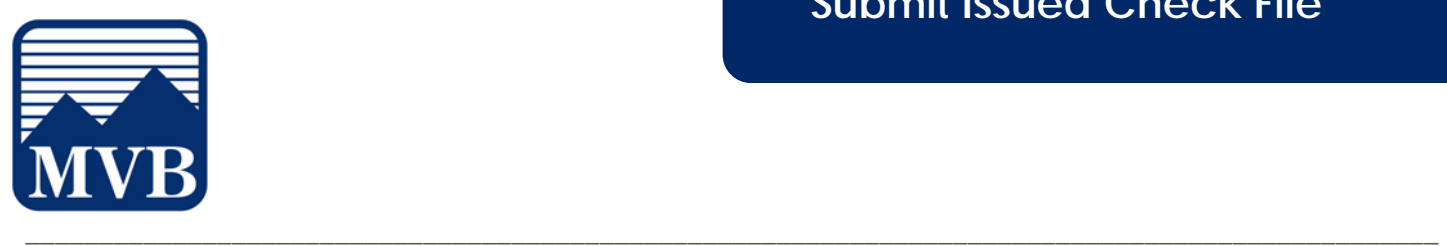

NOTE: There are four possible results.

- 1. Unprocessed—the file has been uploaded but has not yet been processed.
- 2. Processed—the file was processed successfully.
- 3. Processed with Exceptions—the file was processed successfully, but duplicate checks were not loaded.
- 4. Rejected—the file was rejected due to one of the following reasons:
	- a. A mismatch between the number of items/amounts entered on the page and the number of items/amounts contained in the file.
	- b. The file format did not match the selected format.

NOTE: Submission of issued check files is a real time process. The checks are considered current outstanding issued items as of this point.

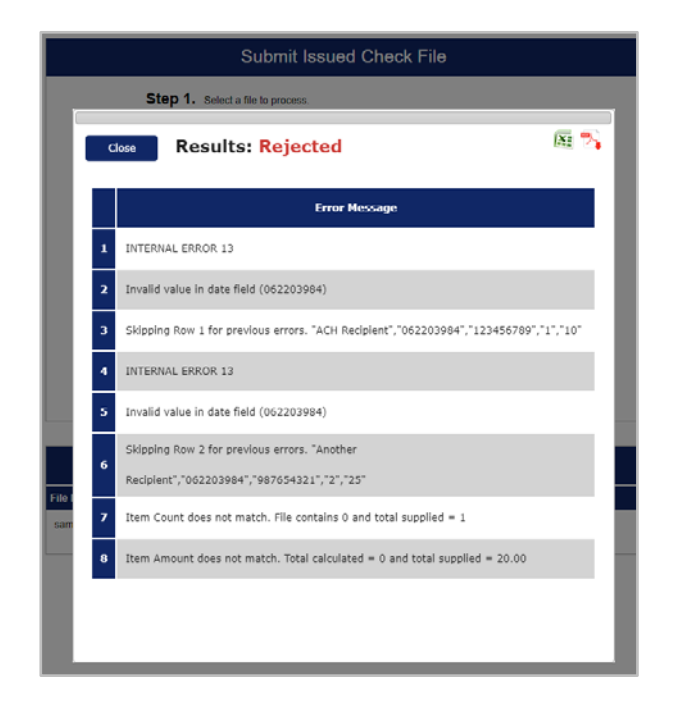

*Questions? Please contact Client Support at 1-844-682-2265 or ClientSupport@MVBBanking.com.* 

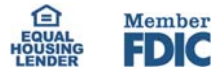